# GestãoAcadêmica doMicrosoftTeams nasFatecs

Guia sobre o processo de implantação do Microsoft Teams como ferramenta acadêmico-pedagógica nas Fatecs

Ambiente virtual em plataforma unificada de comunicação e colaboração para estruturação e gerenciamento de aprendizagem remota e de aulas online para osCursos Superiores de Tecnologia das Fatecs

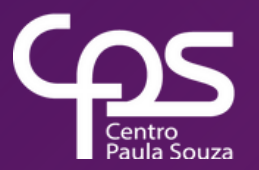

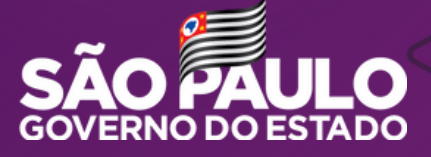

# **Expediente**

**GOVERNO DO ESTADO DE SÃO PAULO Governador** João Doria

**Vice-Governador** Rodrigo Garcia

**Secretária de Desenvolvimento Econômico** Patricia Ellen da Silva

**CENTRO ESTADUAL DE EDUCAÇÃO TECNOLÓGICA PAULA SOUZA Diretora-Superintendente** Laura Laganá

**Vice-Diretora-Superintendente** Emilena Lorenzon Bianco

**Chefe de Gabinete da Superintendência** Armando Natal Maurício

**UNIDADE DE ENSINO SUPERIOR DE GRADUAÇÃO - CESU Coordenador Técnico** Rafael Ferreira Alves

**Diretor Acadêmico-Pedagógico** Andre Luiz Braun Galvão

**Responsável Departamento Administrativo** Elisete Aparecida Buttignon

**CONTEÚDO Diretor de Informática (TIC)** Ruben Pimenta da Silva Junior

**Equipe SYSMAIL** Celio Daroncho Luiz Henrique Biazotto

**Equipe SIGA** Douglas Hamilton de Oliveira

**Coordenadores de Projeto Cesu** Ana Claudia Melo T. G de Oliveira Thaís Lari Braga Cilli

**EQUIPE TELETRABALHO Projeto gráfico e diagramação** Fagner Gustavo Fortunato de Lima Karen dos Reis Fernandes Teixeira

**ELEMENTOS GRÁFICOS Ilustrações, capa e contracapa** Designed by macrovector / Freepik

# **Referencial de configuração e operação da plataforma**

#### **Diretoria de Informática (TIC)**

Equipe responsável pelo gerenciamento da Plataforma Microsoft 365 que disponibiliza a infraestrutura necessária para a operação do Microsoft Teams, além da coordenação dos contratos com a empresa Microsoft e parceiros.

#### **SYSMAIL**

Equipe responsável pela operação, criação e controle dos e-mails institucionais.

#### **SIGA – Sistema de Gestão Acadêmica das Fatecs**

Equipe responsável pelo auxílio no fornecimento dos dados de discentes e docentes e respectivas disciplinas em curso, bem como os e-mails institucionais dos alunos e, posteriormente na operação da formatação das salas de aula online, dos registros acadêmicos e de histórico ao final do semestre letivo

#### **CESU – Unidade do Ensino Superior de Graduação**

Equipe responsável pela coordenação técnica do desenvolvimento da educação superior e dos processos acadêmicos pedagógicos e acadêmicos administrativos nas Fatecs

# Sumário

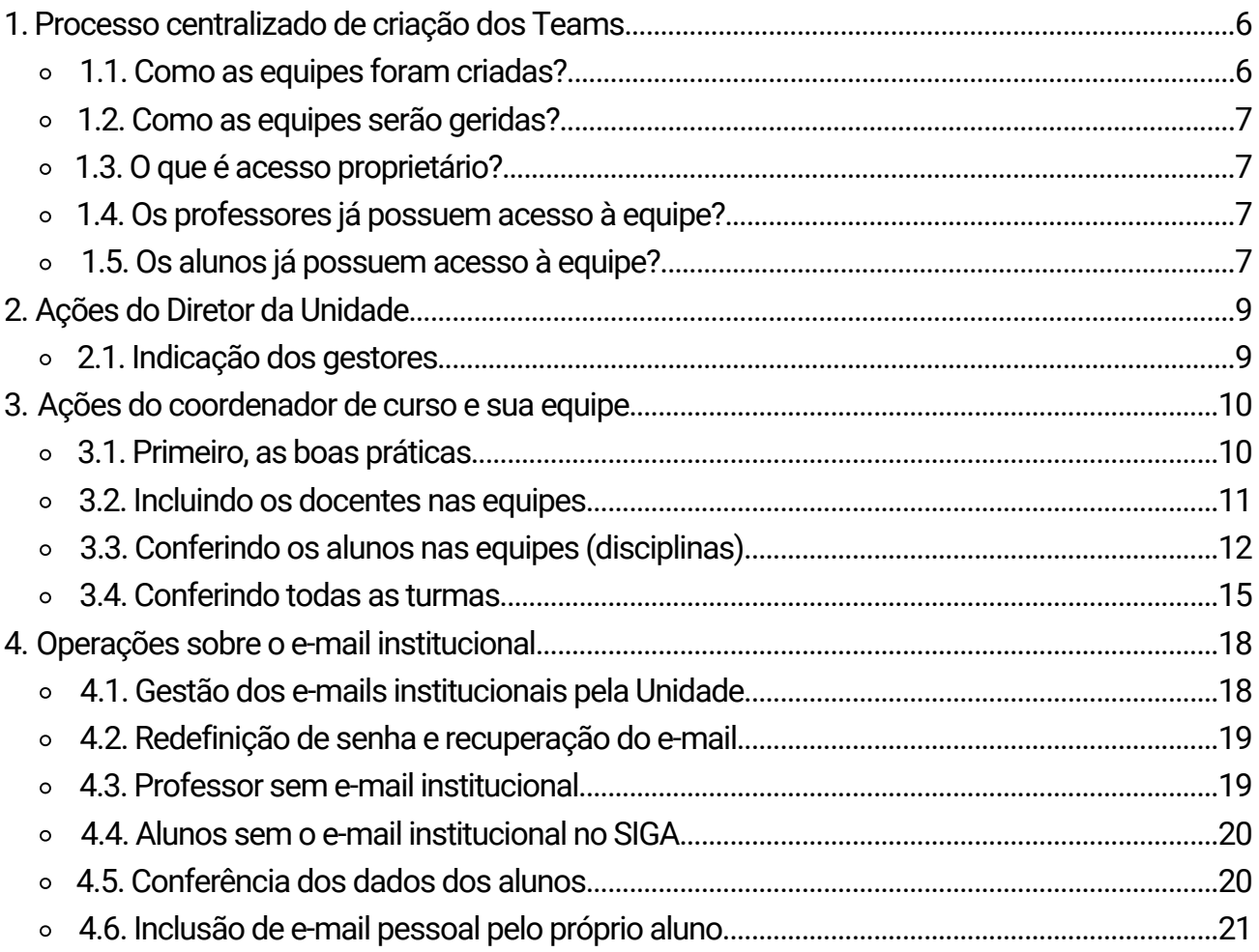

# **Introdução**

O atual contexto global tem impactado a vida das pessoas ao redor do mundo. Em um momento tão complexo quanto o que vivemos agora, a Microsoft oferece as escolas de educação e ensino superior a possibilidade de adoção da ferramenta *Microsoft Teams*. Com ajuda de educadores de todo o mundo, as instituições de ensino vêm mantendo suas atividades de forma remota. Estamos comprometidos em ajudálos nesse processo.

Para fornecer uma plataforma virtual unificada de comunicação e colaboração que desse suporte ao processo de ensino aprendizagem em ambiente virtual permitindo a realização de aulas online, com momentos síncronos e assíncronos como chats, videoconferências, armazenamento de arquivos e integração de aplicativos do *Office 365*, diferentes equipes que atuam com tecnologia da informação e comunicação e com os processos acadêmico pedagógicos do Ensino Superior de Graduação no Centro Paula Souza, criaram na plataforma *Microsoft Teams* uma estrutura para atender os Cursos Superiores de Tecnologia das Fatecs.

O Microsoft Teams está disponível para Instituições de Ensino desde 2017 e foi estruturado para as Fatecs, adequando-se à realidade do Centro Paula Souza. Isso porque o Microsoft Teams é uma forma de dar voz aos professores e cada um dos alunos, seja para tirar dúvidas, dar novas ideias e compartilhar aprendizados.

No ensino superior oferece às universidades um único hub para colaborar em tempo real com documentos, conversar, conhecer online e integrar-se com aplicativos educacionais. O objetivo é definir seus administradores, Fatecs e professores para obter sucesso do dia que as aulas retornarem de forma remota. Neste sentido este documento faz referência as práticas adotadas na estruturação do Teams para as Fatecs do CPS e recomendações para a arquitetar suas equipes e canais, objetivando a comunicação de forma objetiva e a organização com economia de tempo.

Aqui é desmembrado aos gestores das Fatecs um guia prático para conferência desta estrutura criada para atender as Fatecs e respectivos cursos estruturando uma experiência facilitada do Microsoft Teams para educação, demonstrando uma maneira mais simples de navegar em suas equipes, ver as suas equipes em um local centralizado, incluindo classes e outras equipes.

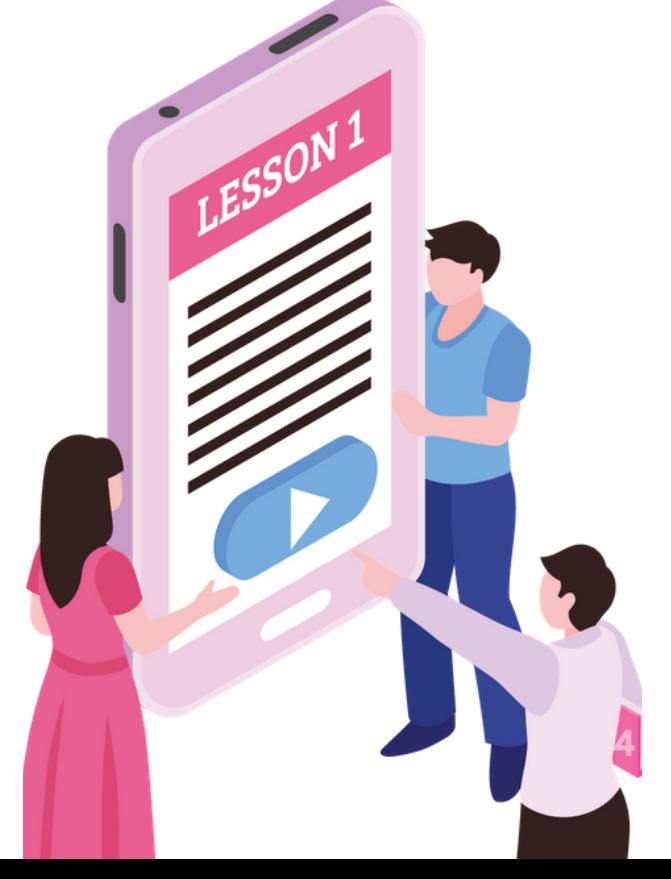

Aqui é desmembrado aos gestores das Fatecs um guia prático para conferência desta estrutura criada para atender as Fatecs e respectivos cursos estruturando uma experiência facilitada do Microsoft Teams para educação, demonstrando uma maneira mais simples de navegar em suas equipes, ver as suas equipes em um local centralizado, incluindo classes e outras equipes.

Apresentam-se neste documento, a partir da estrutura criada no *Microsoft Teams*, as ações e procedimentos que os gestores das Unidades de Ensino, Diretor(a) de Fatec, Coordenador(a) de Cursos e Diretorias Acadêmicas, serão envolvidos para complementar a ação institucional de implantação da plataforma, adequada a oferta das disciplinas das matrizes curriculares dos Projetos Pedagógicos de Curso dos Cursos Superiores de Tecnologia das Fatecs.

As ações e procedimentos descritas neste documento, serão necessárias para que as Fatecs possam operacionalizar o processo de ensino aprendizagem por meio de aulas online e o respectivo acesso remoto via *Microsoft Teams*, a partir do que foi estruturado pela Diretoria de Informática e equipe do *SYSMAIL* do CPS, na criação dos times (disciplinas) e respectivas informações acadêmico pedagógicas com os recursos do SIGA.

As aulas online serão viabilizadas por meio da plataforma unificada de comunicação e colaboração disponibilizada no Microsoft Teams de forma institucional. Para utilização dessa plataforma pelas unidades de ensino,

devem utilizados o e-mail institucional **@fatec.**

Os e-mails institucionais são criados de forma automática, pela integração existente entre o sistema SIGA e o sistema SYSMAIL do CPS. não sendo necessário à Unidade de Ensino realizar ações individualizadas para a criação destes e-mails.

# **1. Processo centralizado de criação dos Teams**

As equipes de todas as Fatecs foram criadas de forma centralizada pela equipe DI/SYSMAIL, no *Microsoft Teams,* após discussões e deliberações pelos gestores do CPS. Este processo criou salas de aulas virtuais na plataforma, chamadas de times ou equipes, e a partir desta estrutura as Fatecs atuarão na checagem, finalização e teste da operação, e posteriormente na operação das aulas online.

## **1 .1. Como as equipes foram criadas?**

No Microsoft Teams, qualquer grupo de pessoas recebe o nome de Equipe. Sendo assim, cada disciplina (equipe) teve inclusão no grupo dos respectivos alunos. Cada turma foi criada de forma separada, formando uma equipe específica, tendo seus alunos matriculados alocados automaticamente conforme as listas fornecidas pelo SIGA.

Cada equipe recebeu um nome composto por: Nome da disciplina – turma (A, B) – turno (M,T,N) - curso – unidade (três letras) período e ano

Um exemplo: **Administração Geral-A-M-ADS-MMR-20201**

Representando a disciplina Administração Geral, turma A, do período da Manhã, do curso de ADS, da FATEC Mogi Mirim. No período corrente 2020/1

O processo de automatização da criação das equipes (disciplinas) utilizou como base os dados do SIGA, disciplinas (por curso, matriz e período) e as contas de e-mail institucionais (SYSMAIL) dos alunos matriculados. A equipe DI/SYSMAIL criou e estruturou 16.803 times (disciplinas) para as FATECs.

### **1 Como as equipes serão geridas? .2.**

Em cada equipe (disciplina) criada foram inseridas as duas contas de gestão do Teams: a conta de gestão geral da unidade **(f000.teams@fatec.sp.gov.br)** e a conta do coordenador de curso **(f000.curso@fatec.sp.gov.br)** como acesso proprietário (ou professor). Além disso são inseridos os alunos matriculados na referida disciplina, sendo os alunos inseridos como acesso de membros.

### **1 O que é acesso proprietário? .3.**

É o acesso que permite incluir conteúdo e membros na equipe. Alunos não podem ser definidos como proprietários.

# **Os professores já possuem 1.4. acesso à equipe?**

Ainda não, os coordenadores de curso das Fatecs deverão vincular os professores em cada equipe (disciplina). O processo será apresentado neste documento no item 3.

# **Os alunos já possuem acesso à 1.5. equipe?**

Na criação das equipes(disciplinas) os alunos já foram alocados em cada disciplina. Cabe salientar que, por este método, os proprietários já possuem acesso à equipe, mas os alunos ainda precisam ser ativados na referida equipe (disciplina) pelo coordenador de curso. Isso é feito por um proprietário da equipe, ao pressionar o botão ATIVAR que aparece na interface.

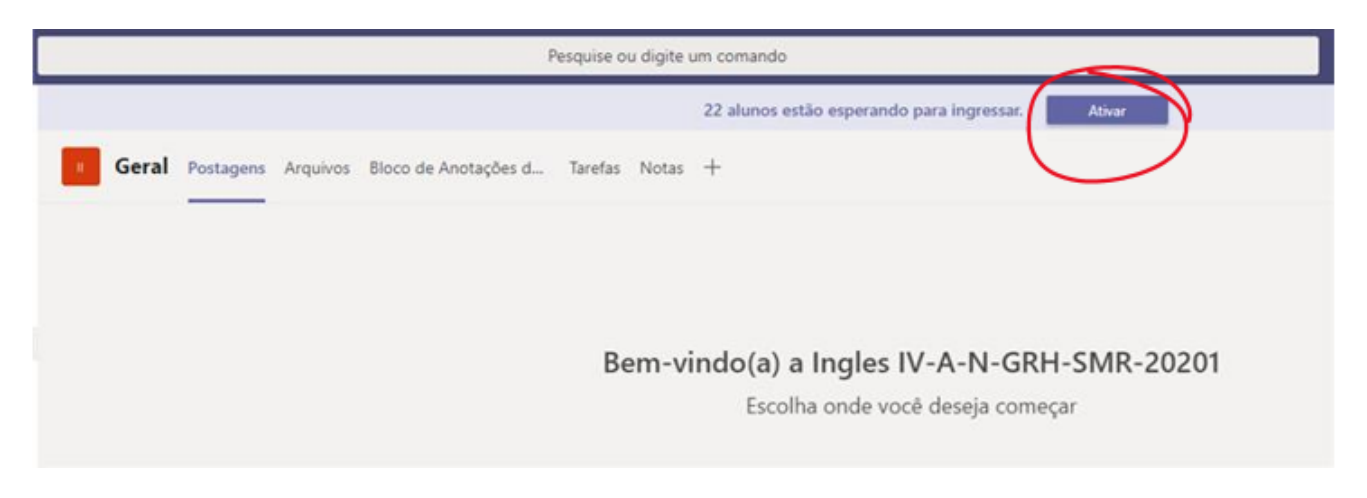

Será necessária uma ação de verificação das equipes, que será explicado nos próximos tópicos deste mesmo documento.

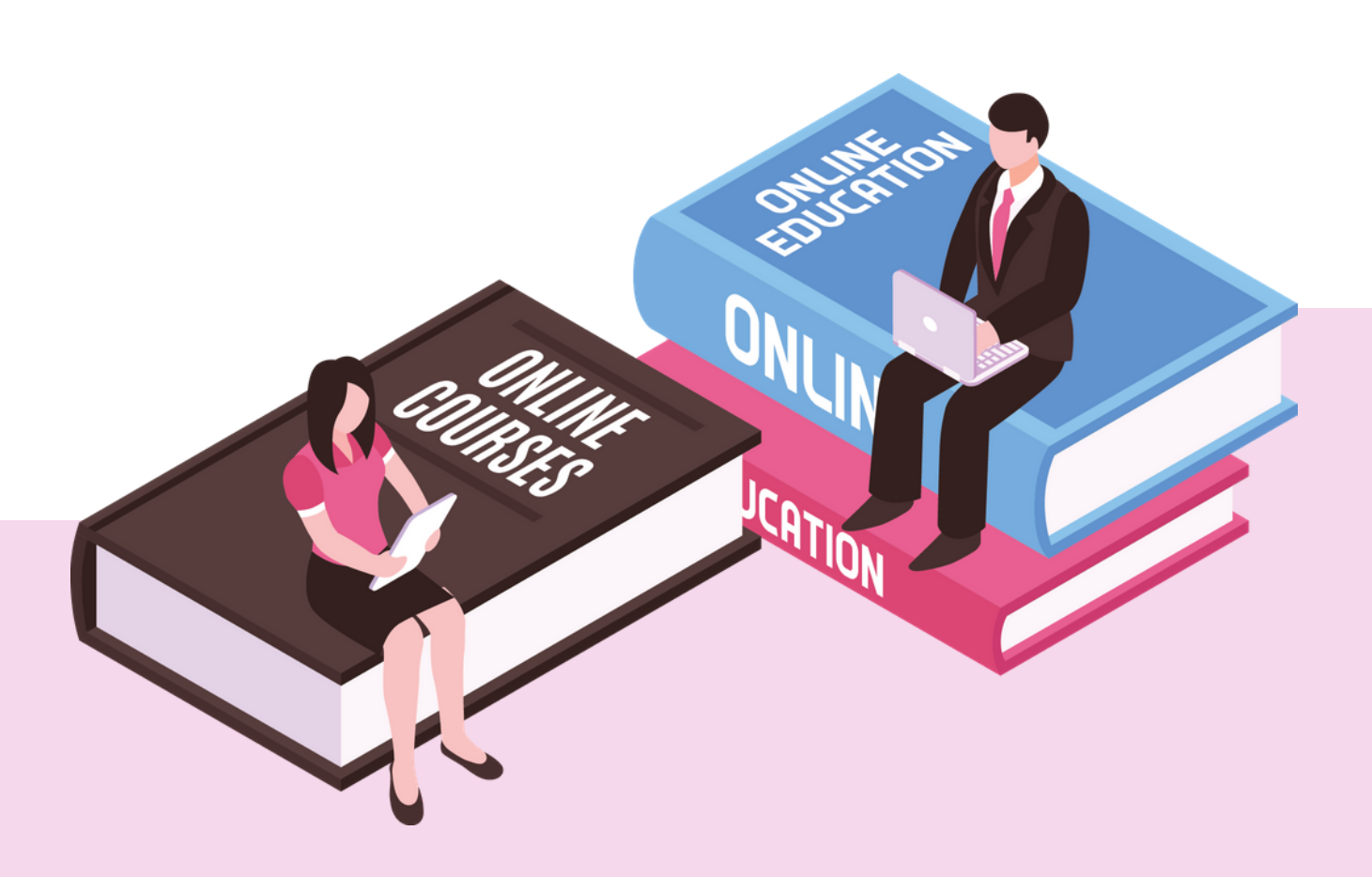

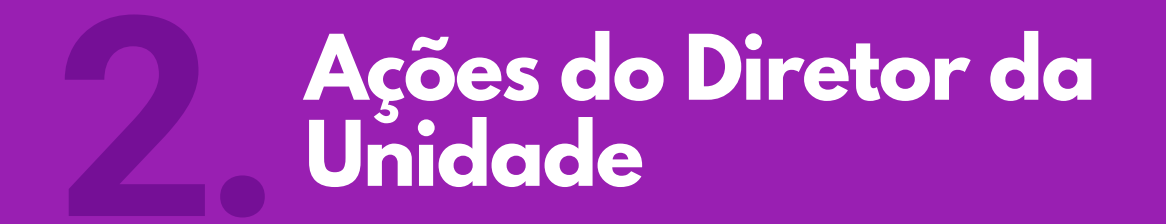

Os atores nas Unidades deverão participar do processo de finalização e checagem da configuração dos times, conferindo e ajustando as equipes conforme a estrutura criada descrita neste documento.

### **2 Indicação dos gestores .1.**

O Diretor da Unidade será o responsável por indicar os gestores dos times.

1. O diretor receberá, no e-mail *f000dir@cps.sp.gov.br*, os dados de acesso dos gestores das equipes da unidade (conta de e-mail e senha), sendo estes compostos pela conta *f000.teams@fatec.sp.gov.br* e por uma conta para cada curso disponível na unidade (para serem utilizadas pelos coordenadores).

A seguir seguem exemplos dos e-mails de curso e unidade:

- f000.ads@fatec.sp.gov.br
- f000.fm@fatec.sp.gov.br
- f000.mindustrial@fatec.sp.gov.br

2. Esta conta de e-mail tem sua funcionalidade ativa, isto é, pode ou não ser utilizada para envio de mensagens de e-mail. A princípio, foram criadas para a gestão doTeams.

3. O Diretor deverá repassar o acesso dos cursos aos seus coordenadores.

# **3. Ações do Coordenador de Curso e sua equipe**

Os coordenadores de curso deverão realizar a checagem da estrutura criada para os cursos dos quais são responsáveis e articular com seus professores a operação no Microsoft Teams.

### **3 Primeiro, as boas práticas .1.**

A seguir apresentamos algumas boas práticas para que o Coordenador atue com seus professores pós recesso escolar:

Avisar, de antemão, aos docentes que eles receberão um e-mail informando sobre o cadastro e disciplinas que aparecerão no Microsoft Teams de cada um.

Informar aos docentes que eles ainda não devem ativar as turmas pois após ativada a turma os alunos podem interagir na equipe. Será necessário aguardar as diretrizes do Diretor da Unidade para o início das atividades acadêmico pedagógicas. Cabe salientar que nada impede que a disciplina já seja ativada, tanto pelo coordenador quanto pelo professor;

A equipe da Fatec precisa realizar uma conferência na disciplina, verificando se a quantidade de alunos inseridos coincide com a quantidade de alunos da lista de alunos matriculados no SIGA (lista de chamada)

### **3 Incluindo os docentes nas equipes .2.**

Esta equipe gestora da Fatec será responsável pelo cadastramento, como proprietário, do professor em cada uma das disciplinas.

1. A equipe da unidade, Diretor e Coordenadores, podem acessar o Microsoft Teams das referidas contas de gestão

2. Será necessário ingressar em cada equipe criada para inserir os professores de cada uma das disciplinas. Primeiramente obtenha a atribuição de aula com os e-mails institucionais dos docentes.

3. Abra o SIGA WISE e localize o pacote ATRIBUIÇÃO DE AULA (COM EMAIL), no tópico DISCIPLINAS. Instale esse pacote.

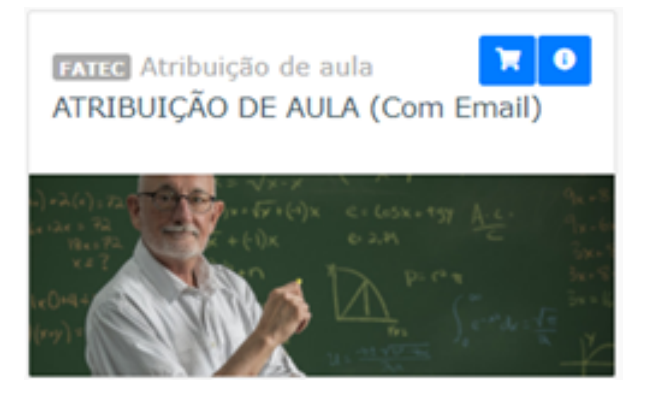

4. Esse pacote permitirá à Unidade ter acesso às atribuições de aula dos cursos, com os docentes e respectivos e-mails institucionais.

5. Para inserir um professor no Microsoft Teams, será necessário realizar a operação adicionar membro.

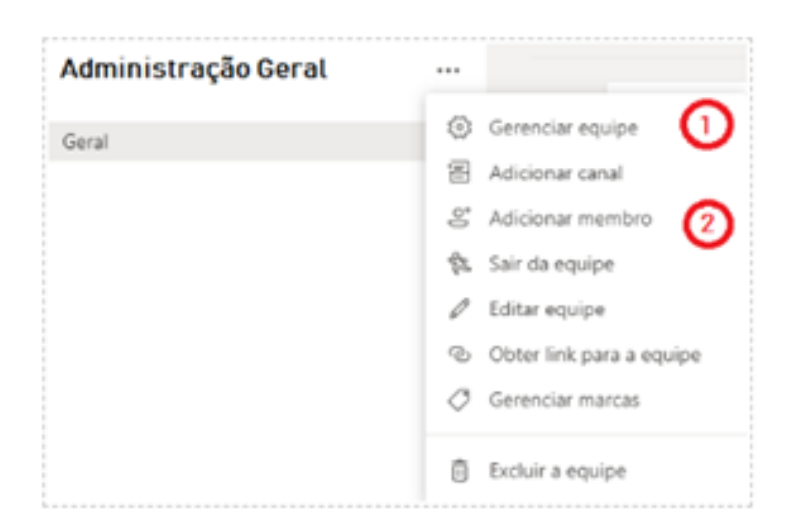

6. Para inserir, forneça o e-mail institucional do professor e pressione adicionar membro. Certifique-se que a aba **Professores** está selecionada.

## Adicionar membros a Metodos Quantitativos de Gestao - N -Logistica - FZL - 2020.1

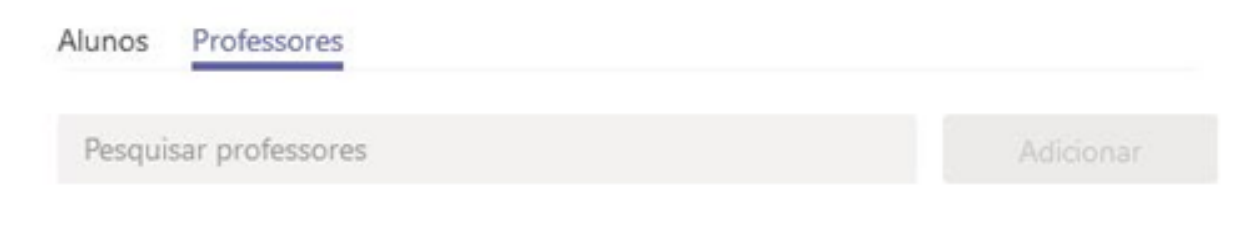

# **Conferindo os alunos nas equipes 3.3. (disciplinas)**

É possível que ao se analisar a lista de chamada corrente com a lista de alunos no Microsoft Teams, se encontre algum aluno ausente.

Os alunos que se encontram no *Microsoft Teams* nesse momento refletem geralmente duas situações:

- alunos que estavam matriculados
- alunos que possuíam e-mails institucionais válidos na data que o SIGA forneceu a exportação para a equipe DI/SYSMAIL.

**Atenção!** O SIGA forneceu para a equipe DI/SYSMAIL as listas exportadas tendo como base a matrícula corrente dos alunos no dia 27 de março, incluindo os estudantes que possuíam nesta referida data o e-mail institucional criado e ativo. Alunos que não tinham os e-mails institucionais regularizados não foram incluídos nesta lista e alterações realizadas na matrícula a partir desta data não serão refletidas no Teams.

1. Para analisar a lista de chamada no *Microsoft Teams* será necessário obter a lista de chamada no SIGA que contenha os e-mails institucionais dos alunos

2. Abra o SIGA WISE e localize o pacote LISTA DE CHAMADA (EMAIL), no tópico DISCIPLINAS. Instale esse pacote.

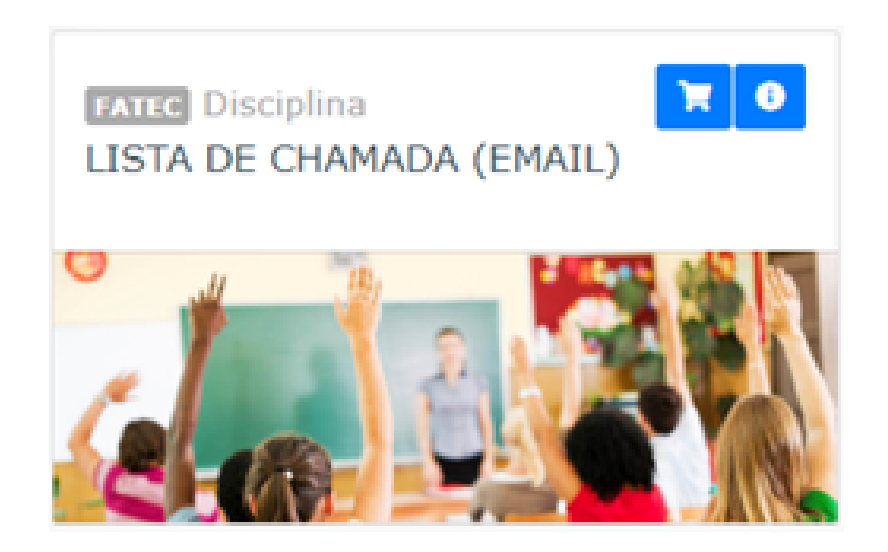

3. Selecione no filtro o CURSO, o TURNO, para obter a lista no formato XLS (formato Excel). Utilize o controle para realizar o download. O controle de download somente será apresentado se o CURSO e TURNO forem selecionados.

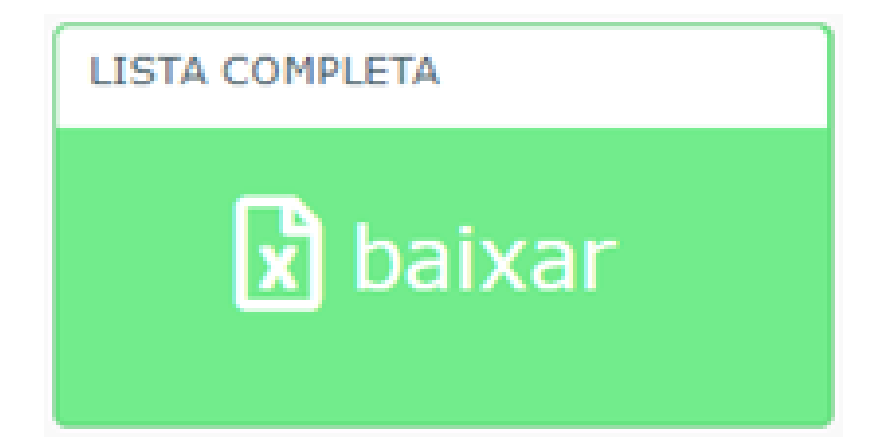

4. Para obter a lista de alunos que se encontram no *Microsoft Teams* será necessário acessar a opção **gerenciar equipe**, (item 1 na imagem a seguir), na própria ferramenta.

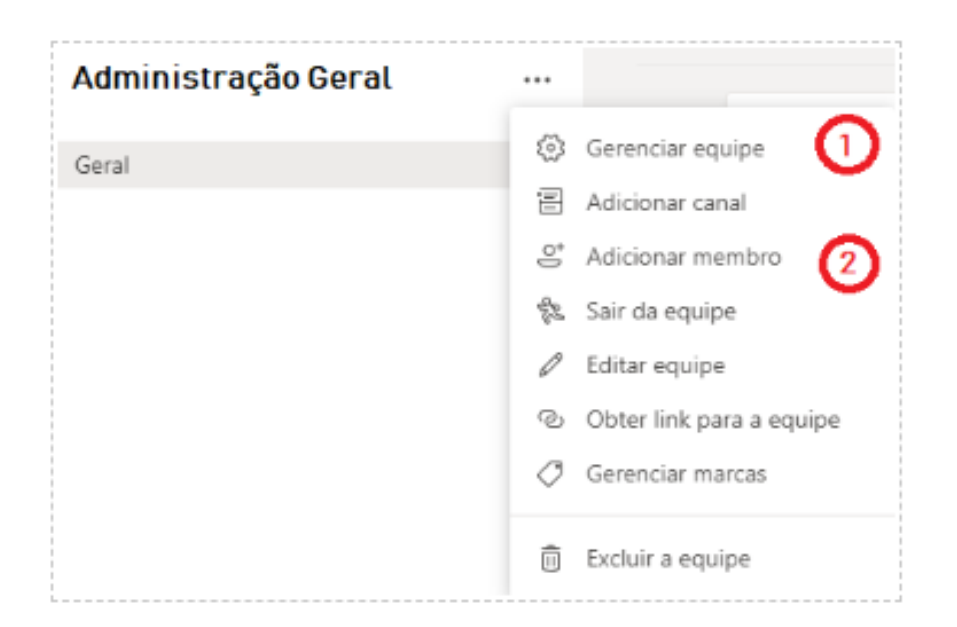

5. Caso haja alguma divergência, a mais ou a menos, deve-se anotar esta informação pois alunos só podem ser adicionados ou excluídos nas disciplinas após a disciplina ser ativada no *Microsoft Teams.*

**Atenção!** Somente será possível incluir ou remover alunos após ativação da disciplina.

6. Para inserir um aluno no *Microsoft Teams* será necessário realizar a operação **adicionar membro** (item 2), informar o e-mail institucional no campo 1 (imagem abaixo) e em seguida pressionar o botão **Adicionar** (2). Certifique-se que a operação está inserindo um novo ALUNO.

## Adicionar membros a Metodos Quantitativos de Gestao - N -Logistica - FZL - 2020.1

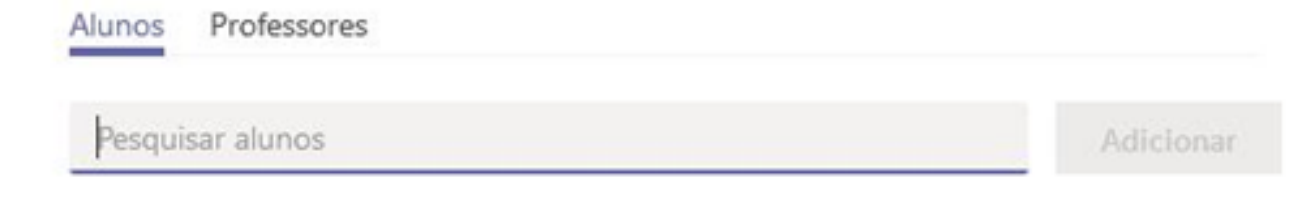

## Adicionar membros a Metodos Quantitativos de Gestao - N -Logistica - FZL - 2020.1

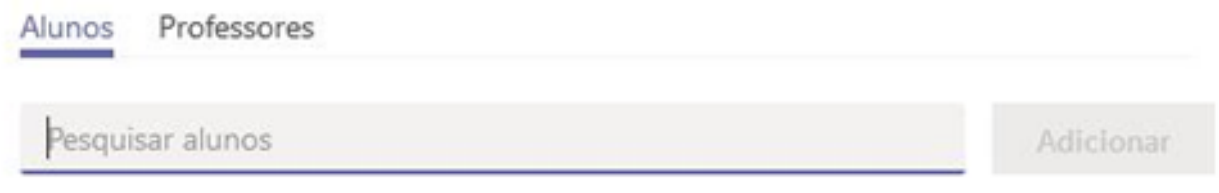

**Atenção!** Não definir o ALUNO como PROFESSOR do time, por conta dos riscos e privilégios que este perfil possui.

## **3.4. Conferindo todas as turmas**

O *Teams* oferece um relatório onde é possível visualizar todas as equipes que foram criados na unidade.

1. Quando se abre o *Microsoft Teams* utilizando o e-mail de gestor, **f000team@fatec.sp.gov.br**, todas as disciplinas serão apresentadas conforme exemplo abaixo:

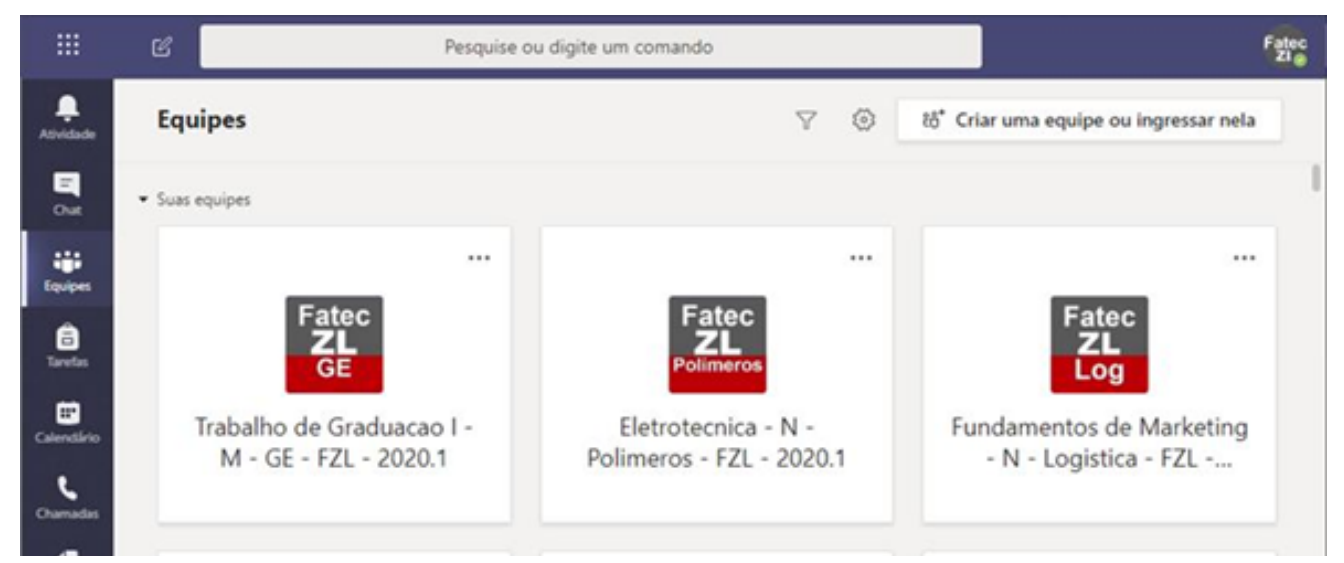

2. Para se obter uma visão mais detalhada das equipes criadas, clique no botão Configuração (engrenagem) e em seguida "Gerenciar equipes":

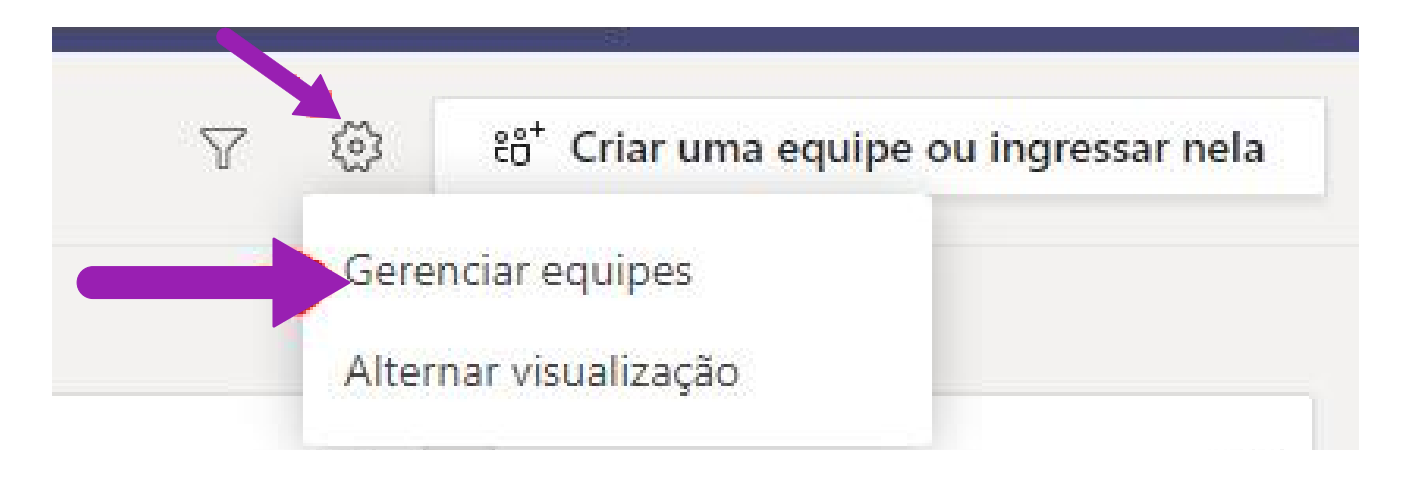

3. Será exibida uma interface que mostra todas as equipes, em ordem alfabética, com o total de pessoas ativas por Equipe na coluna **Pessoas**. Observe na imagem de exemplo que o total de **Pessoas (3)** representa os usuários ativos, no caso os gestores, pois os alunos ainda não foram ativados neste exemplo.

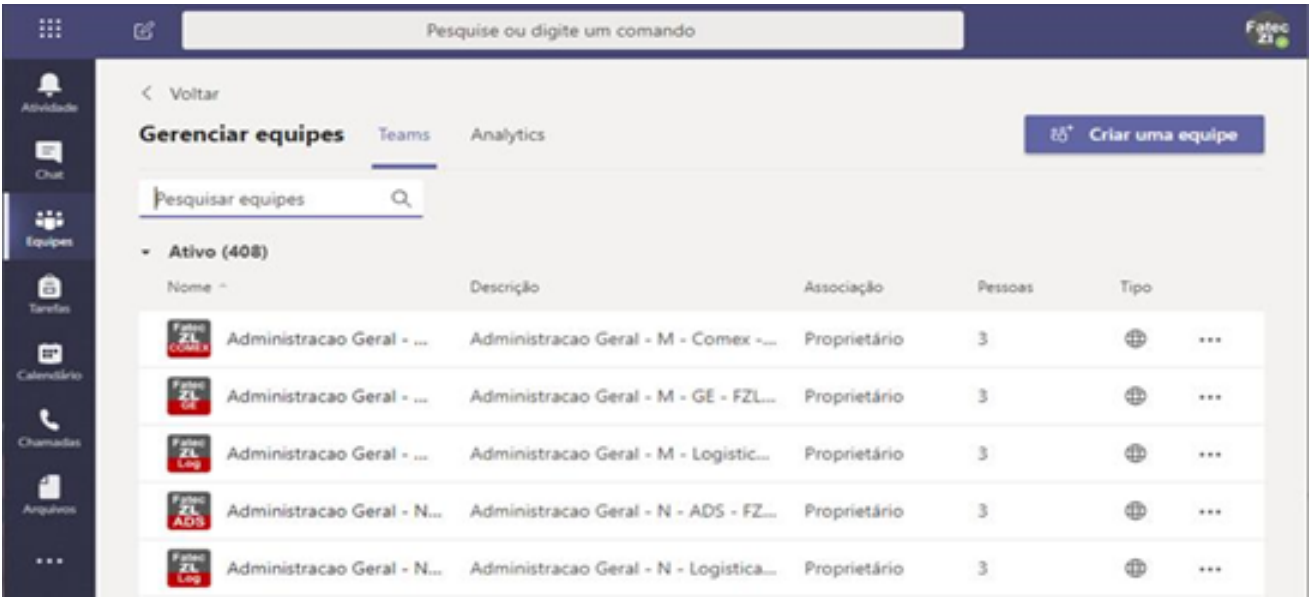

4. Por meio dessa interface, após a ativação da turma, descontando-se o total de gestores do total de pessoas, será possível avaliar o total de alunos e se existem divergências com a lista de presença (corrente) do SIGA.

5. Na barra de busca **pesquisar equipes**, localizada na parte superior, ao se digitar o nome do curso, por exemplo, ADS, será filtrado todas as equipes do referido curso.

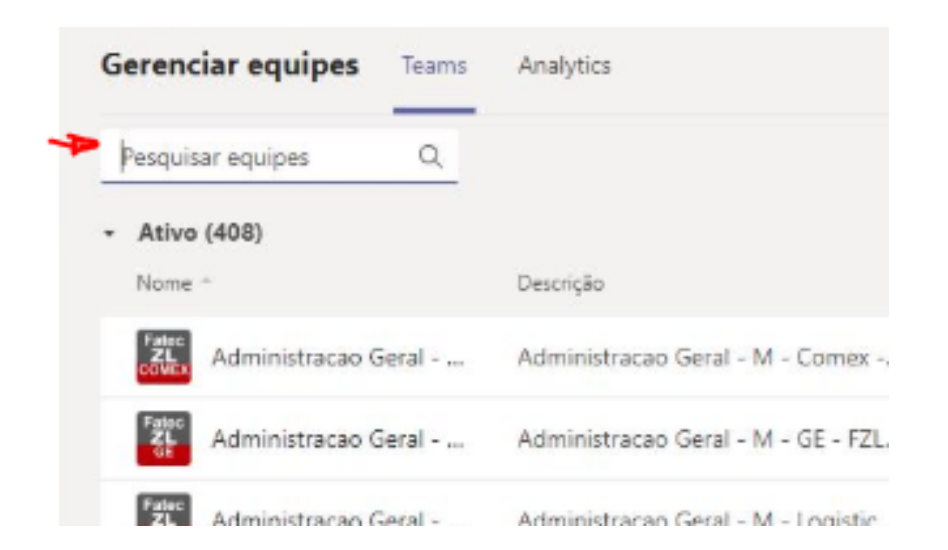

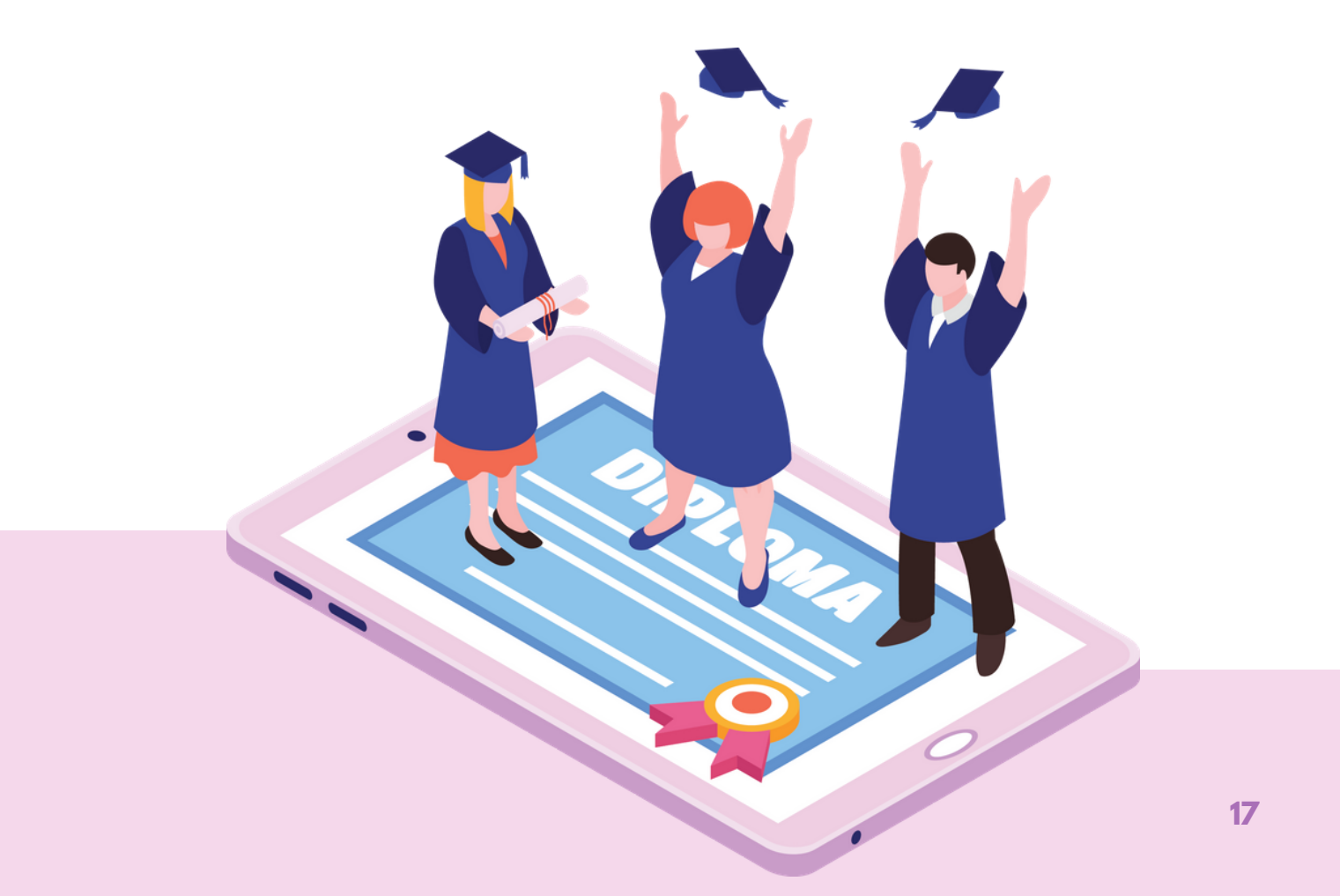

# **Operações sobre o e-mail institucional**

Os e-mails institucionais são criados e administrados pelo sistema SYSMAIL e o SIGA realiza um processo de solicitação e sincronização desses e-mails para a base de dados acadêmica, para permitir exportar as listas de chamada e outros recursos para auxiliar as unidades.

O SIGA vem realizando diariamente processos de sincronização entre os dois sistemas para resolver as questões dos alunos que ainda não possuem os e-mails institucionais.

Para alunos, o processo de sincronização objetiva encontrar quem não possui o e-mail **@fatec** e, se houver condição de criação, o processo automático, já programado no SIGA, solicita a criação desses e-mails. A unidade não precisa realizar nenhuma operação de solicitação à equipe SYSMAIL.

Para professores, o processo de sincronização do SIGA busca obter os e-mails que foram criados por solicitação do sistema SIG-URH, trazendo-os para a base acadêmica.

# **Gestão dos e-mails institucionais 4.1. pela Unidade**

- Todo aluno e professor tem acesso a uma conta de e-mail institucional. 1.
- Existe um sistema chamado de SYSMAIL (**https://sysmail.cps.sp.gov.br**) que realiza a 2. gestão destas contas (ele funciona integrado ao SIGA, SIGURH)
- 3.Os diretores da unidade têm acesso a este sistema, podendo gerenciar as contas da unidade (solicitando redefinição de senhas, por exemplo). Cada um tem prerrogativas diferentes no sistema:
	- a.O Diretor (com a conta *f000dir@cps.sp.gov.br*) tem acesso geral
	- b.O Diretor de Serviço da área administrativa (com a conta f000adm@cps.sp.gov.br) tem acesso a docentes e funcionários.
	- c.O Diretor de Serviço da área acadêmica (com a conta f000acad@cps.sp.gov.br) tem acesso aos alunos.
	- Existe ainda um acesso para a TI da unidade, ou para um responsável local na d. unidade

# **Redefinição de senha e 4.2. recuperação de e-mail**

## **Redefinição de senha**

A redefinição de senha pode ser solicitada diretamente pelo usuário (aluno e professor) pelo site **www.fatec.sp.gov.br** clicando em "E-mail institucional" e, depois, em "Redefinir senha": A redefinição é feita em duas etapas (por segurança):

- Primeira etapa é solicitado o CPF e o e-mail institucional e é enviado um e-mail para a conta de e-mail pessoal do aluno;
- Segunda etapa clica-se no link recebido por e-mail para confirmar a solicitação de redefinição. Basta confirmar e um novo e-mail será enviado, para a conta pessoal, com a nova senha.

Este processo pode acontecer em até 24 horas pois depende da quantidade de solicitações realizadas, mas geralmente ocorre de 10 a 20 minutos.

### **Descobrir qual é o e-mail institucional**

Quando o usuário não sabe qual é sua conta de e-mail institucional ele pode descobrir a conta também pelo site **www.fatec.sp.gov.br** clicando em "E-mail institucional" e, depois, em "Qual é o meu e-mail?" Lá, o usuário deverá informar o CPF e, se existir um e-mail para o referido CPF, uma mensagem será enviada ao e-mail pessoal do usuário.

#### **Usuário não consegue recuperar senha ou descobrir qual é o seu e-mail institucional**

Podem existir inconsistências de dados, principalmente e-mail pessoal que não é mais utilizado. Neste caso, a gestão na Unidade pode fazer a alteração desta informação, consultando a conta e, clicando sobre o e-mail pessoal, irá abrir uma janela de troca do e-mail pessoal.

### **4 Professor sem e-mail institucional .3.**

O SigURH gerencia a criação de contas, solicitando e-mail logo após a contratação. Para professores que não possuem o e-mail(ou não se recordam):

O Diretor de Serviço da área administrativa pode acessar o SIGURH e verificar se o docente tem ou não e-mail institucional (dúvidas sobre este procedimento, consultar tutorial enviado em 2019).

- O Diretor de Serviço da área administrativa pode consultar o SysMail para verificar se uma conta foi atribuída a ele, mesmo estando sem conta no SigURH.
- Caso não localize a conta entrar em contato com a equipe de gestão suporte@fatec.sp.gov.br

# **Alunos sem o e-mail institucional 4.4. no SIGA**

No SIGA o processo de criação dos e-mails dos alunos é automática mas exige que os dados cadastrados estejam corretos.

Alguns e-mails não estão sendo criados por conta de erros de dados dos alunos. A Unidade deverá permitir que o SIGA possa realizar a criação dos e-mails institucionais corrigindo as falhas que o sistema vai apontar:

Abrir o SIGA WISE e em seguida localize o pacote EMAIL INSTITUCIONAL (COM PROBLEMA).

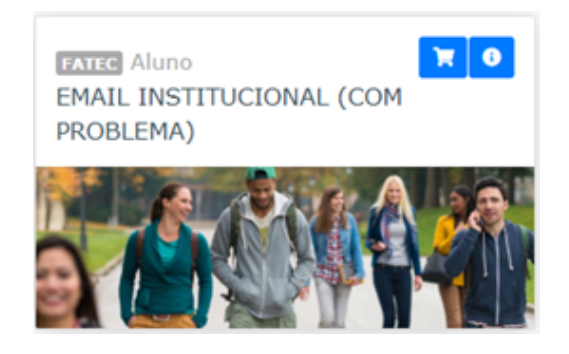

- Esse pacote irá apresentar para a Unidade todos os casos de alunos que estão EM CURSO e que ainda não possuem o e-mail institucional.
- Para cada aluno que aparecer na lista será necessário realizar a operação de conferência dos dados conforme procedimento a seguir.
- Somente os alunos EM CURSO necessitam do e-mail institucional nesse momento. Sendo assim, os alunos com matrícula trancada não serão considerados.

# **4 Conferência dos dados dos alunos .5.**

Para os alunos que não possuem e-mail institucional cadastrado e que estão EM CURSO:

Para os casos dos alunos que se encontram sem os e-mails criados será necessário conferir o CPF que se encontra cadastrado no sistema e o e-mail pessoal do aluno. É importante que

CPF do aluno esteja sempre correto no SIGA para haver integração com outros sistemas corporativos. Não informe documentos inválidos, falsos, gerados na internet ou que pertençam a outras pessoas.

- Quanto ao e-mail pessoal, preferencialmente mantenha cadastrado no SIGA apenas um único e-mail, válido, confirmado e funcional. A preferência é incentivar o próprio aluno fazer o cadastramento do seu e-mail pessoal a partir da interface de Alunos.
- Após a conferência dos dados será necessário aguardar que o sistema realize a operação de sincronização para que o e-mail institucional seja refletido no sistema. Se considerar necessário, informar a equipe de SAC do SIGA que o processo foirealizado.

## **Inclusão de e-mail pessoal pelo próprio aluno 4.6.**

A interface de ALUNO do SIGA inclui processo de edição e inclusão de e-mail pessoal. A Secretaria Acadêmica poderá orientar o aluno a realizar a operação em sua interface:

O aluno deverá ingressar na sua interface e, no menu do seu sistema, selecionar a operação TROCA DE EMAIL PESSOAL.

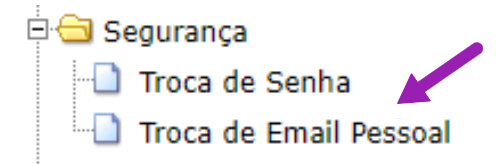

- Uma interface será aberta para que ele inclua seu e-mail pessoal preferencial. Ao inserir, o sistema enviará um e-mail de confirmação para o aluno, possibilitando a finalização do processo. Essa operação é importante para validação de veracidade de acesso ao e-mail cadastrado.
- Uma vez validado o e-mail o próprio sistema de ALUNO fará a sincronização com o sistema SYSMAIL para ajustar seu e-mail institucional, de forma imediata. O sistema SYSMAIL realizará a operação e, ao término, o aluno terá sua situação regularizada. Será necessário aguardar 24hs para que o processo seja finalizado.
- Uma vez finalizado, com um novo e-mail pessoal preferencial, o aluno poderá realizar operações de recuperação de senhas no sistema SYSMAIL.

#### **DÚVIDAS E SUPORTE**

Para suporte a essa ação teremos as seguintes áreas de suporte:

- **DIRETORIA DE INFORMÁTICA (TIC)** Para atendimento a questões relacionadas com infraestrutura de rede, internet e comunicação, encaminhar e-mail para **infra.teams@cps.sp.gov.br**
- **SYSMAIL** Equipe responsável pela criação automática das equipes –Para atendimento relacionado a questões de e-mail institucional e dúvidas quanto a estrutura de gestão do TEAMS, encaminhar e-mail para: **suporte@fatec.sp.gov.br**
- **SIGA** Para atendimento relacionado à alocação dos alunos e docentes nas salas criadas, alterações nas matrículas, listas de chamada e operações acadêmicas em geral, encaminhar e-mail para **siga@cps.sp.gov.br**
- **CESU** Para atendimento relacionado as políticas do ensino superior de graduação e orientações didáticopedagógicas, metodologias e práticas, acessar o link: **https://cesu.cps.sp.gov.br/duvidas/**

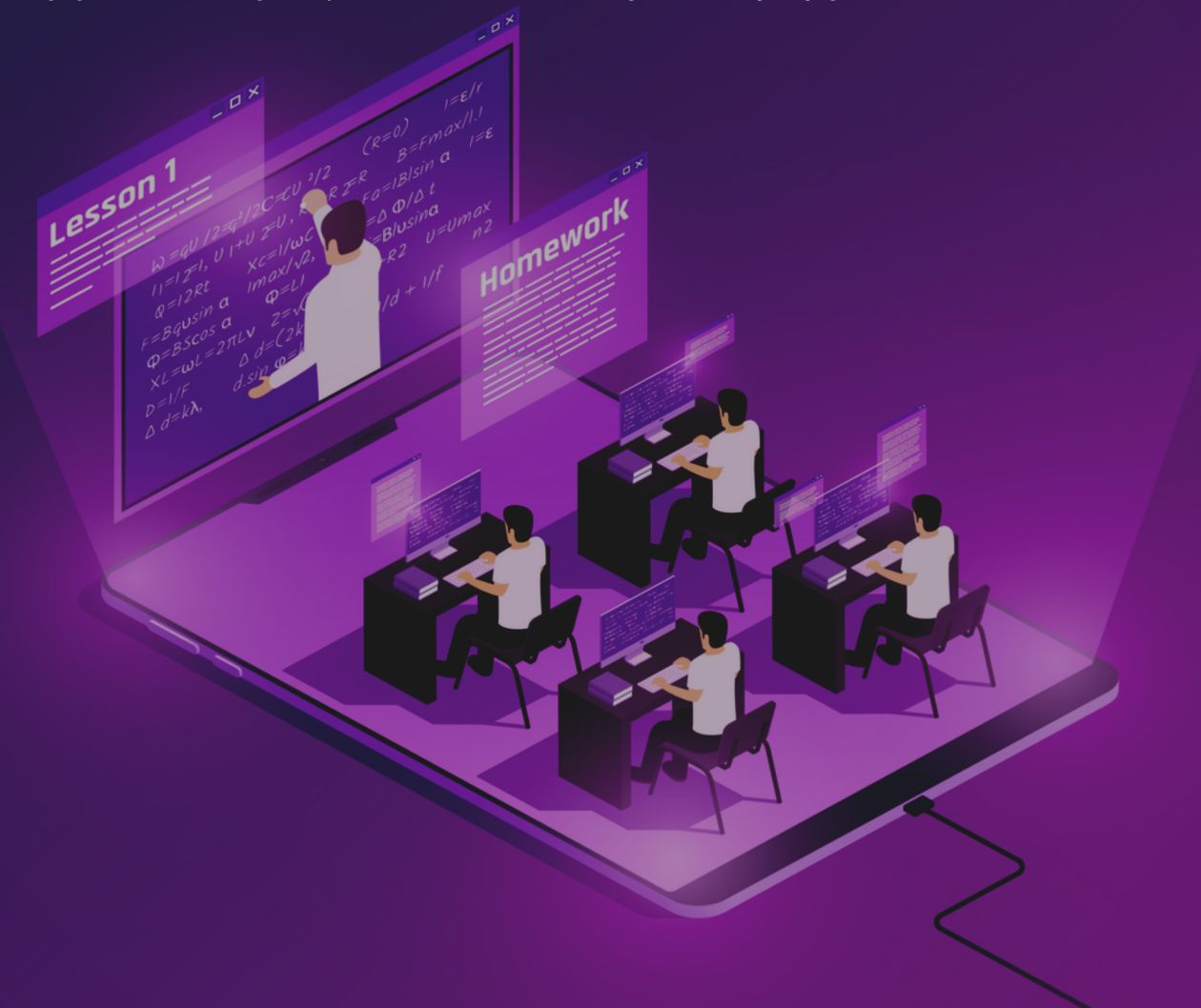

Recomendamos que este material seja utilizado virtualmente, sem a necessidade de impressão.

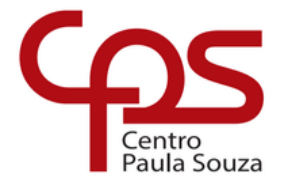

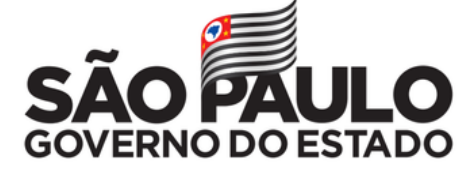